## **FETIM**

### Configurazione Mail TIM Samsung Galaxy A31

Se possiedi un indirizzo di posta elettronica TIM, puoi configurare il tuo smartphone per gestire direttamente le tue email ovunque ti trovi.

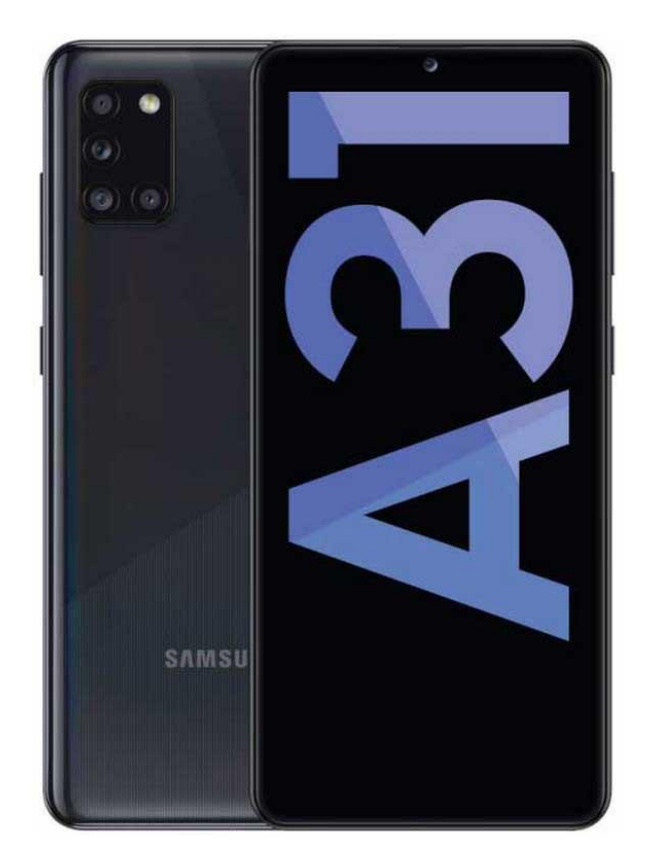

# 1

Dalla Home, accedi alla cartella ''Google''

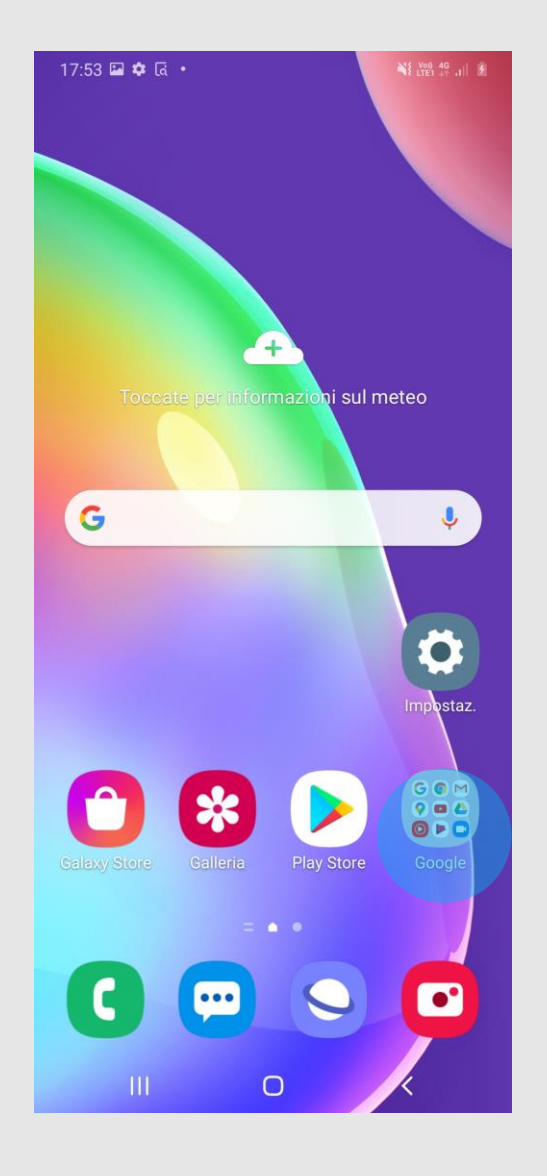

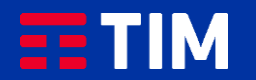

## $\overline{2}$

Seleziona l'icona "Gmail".

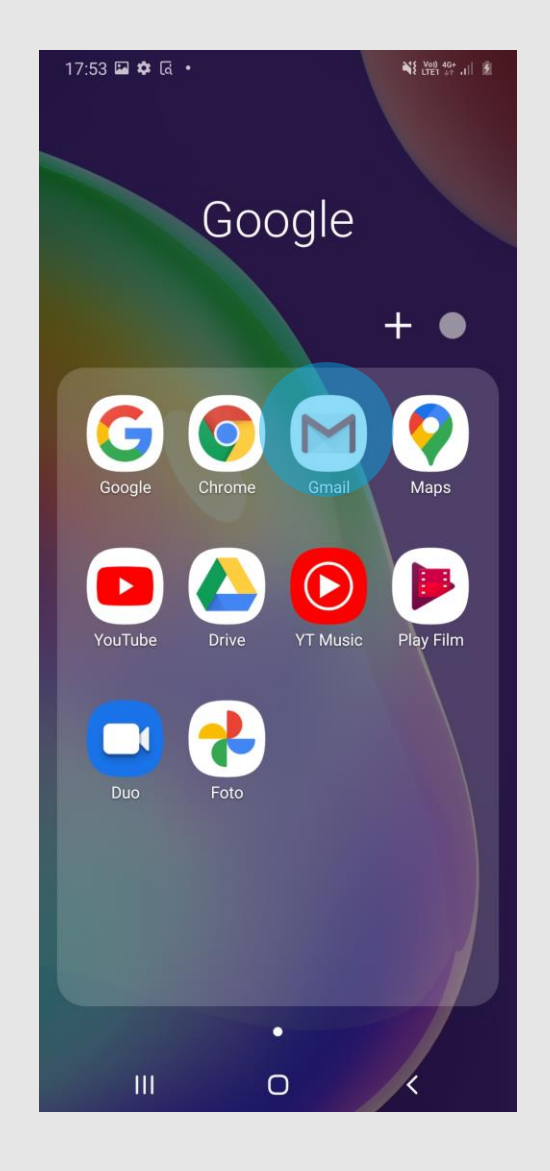

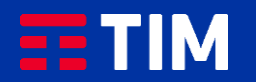

3

Premi ''OK''.

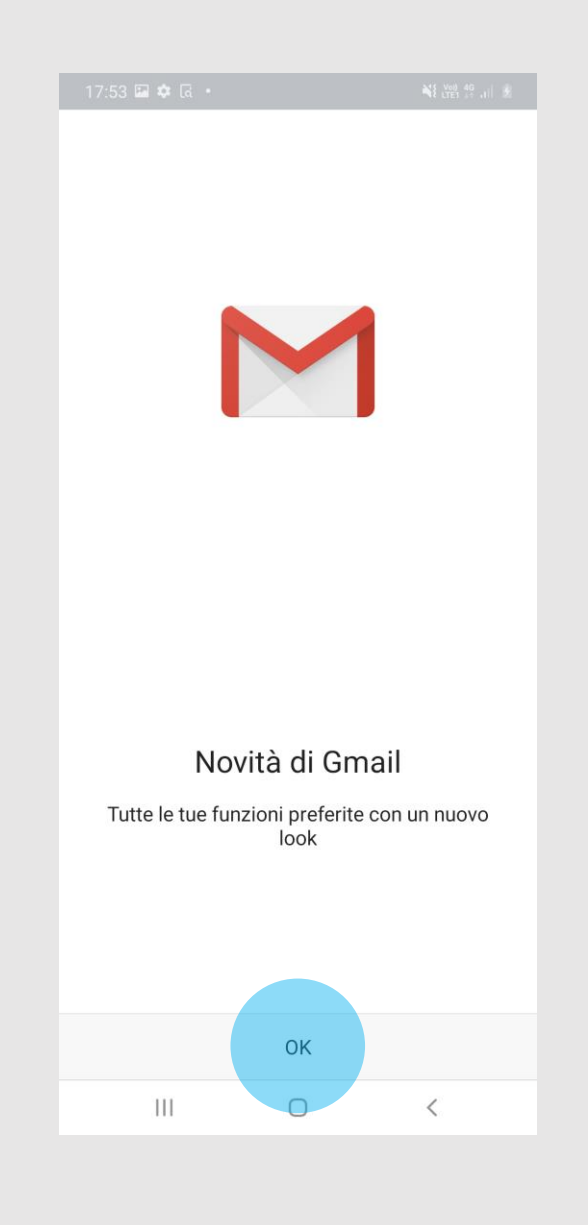

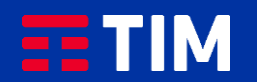

## 4

Seleziona ''Aggiungi un indirizzo email''.

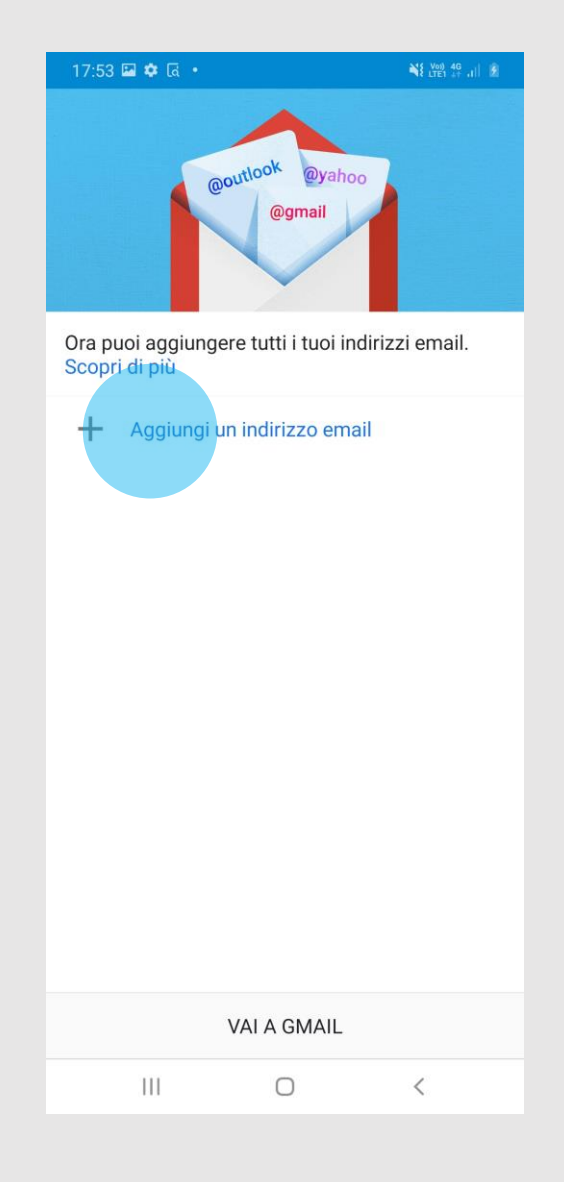

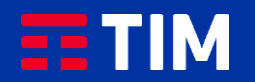

### 5

Scegli TIM se disponibile nell'elenco, o ''Altro'' se assente.

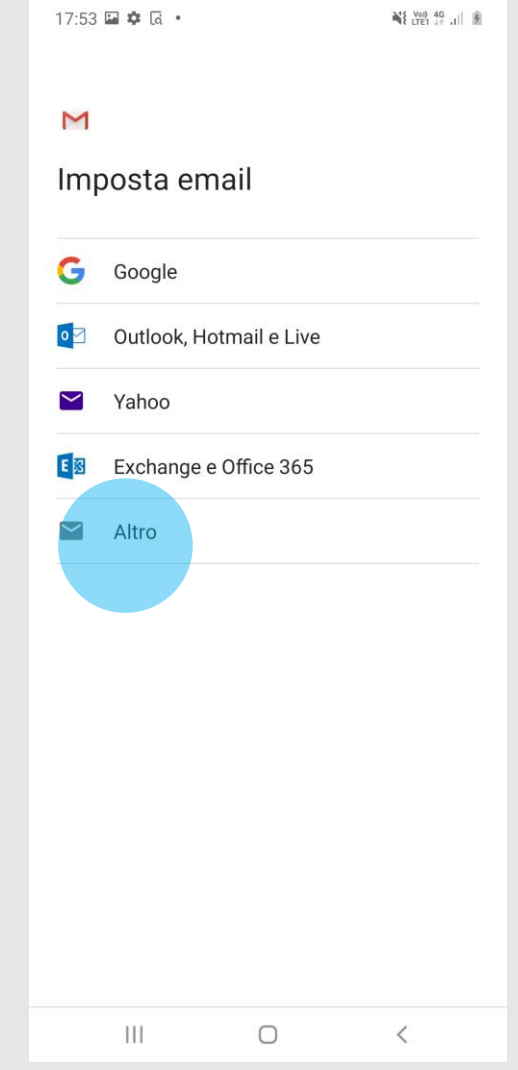

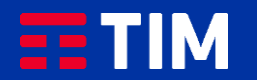

### 6

Inserisci l'indirizzo mail Tim, quindi premi "Configurazione manuale".

17:54 国幸区。

¥{ Yon 4G .il 图

 $\overline{\mathsf{M}}$ 

Aggiungi il tuo indirizzo email

Inserisci il tuo indirizzo email mario.rossiiiiix@tim.it

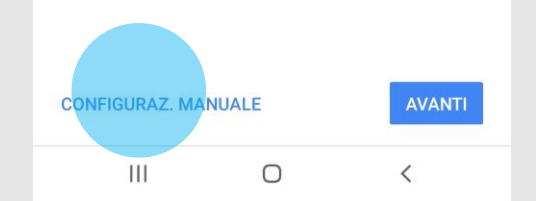

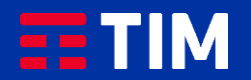

# $\overline{7}$

Scegli "Personale (IMAP)".

17:54 国幸区。  $\mathbb{N}$   $\left[\begin{array}{cc} \text{Vol} & 4G \\ \text{UTE1} & ++ & 1 \end{array}\right]$  $\overline{\mathsf{M}}$ mario.rossiiiiix@tim.it Di quale tipo di account si tratta? Personale (POP3) Personale (IMAP)  $\| \cdot \|$  $\bigcirc$  $\,$   $\,$ 

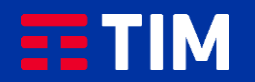

## 8

Digita la tua password e procedi con ''Avanti''.

17:54 国幸区。 ¥{ Yon 4G .il 图  $\overline{\mathsf{M}}$ mario.rossiiiiix@tim.it Password  $\odot$ ...........

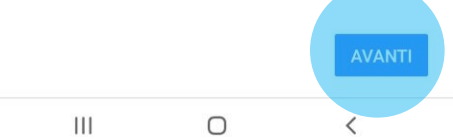

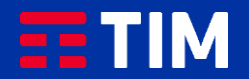

### 9

Alla voce ''Server'' digita ''imap.tim.it'', poi procedi con ''Avanti''.

 $\overline{\mathsf{M}}$ Impostazioni server Posta in arrivo Nome utente mario.rossiiiiix@tim.it Password  $\bullet$   $\times$ ........... Server imap.tim.it  $|||$  $\bigcirc$ 

¥{ Yon 4G .il 图

17:55 国幸区。

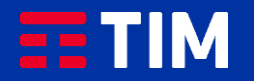

### 10

Nel campo ''Server SMTP'' inserisci il server ''smtp.tim.it'' , premi quindi ''Avanti''.

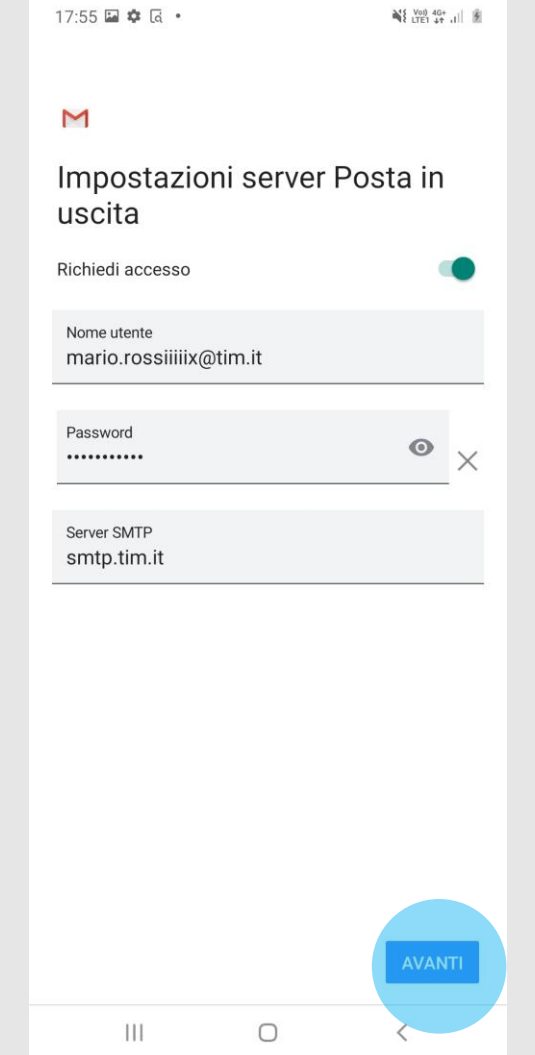

346 Mail 40.

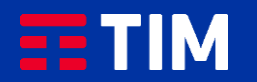

### 11

Imposta la frequenza della sincronizzazione dell'account e le preferenze per il download, quindi procedi con ''Avanti''.

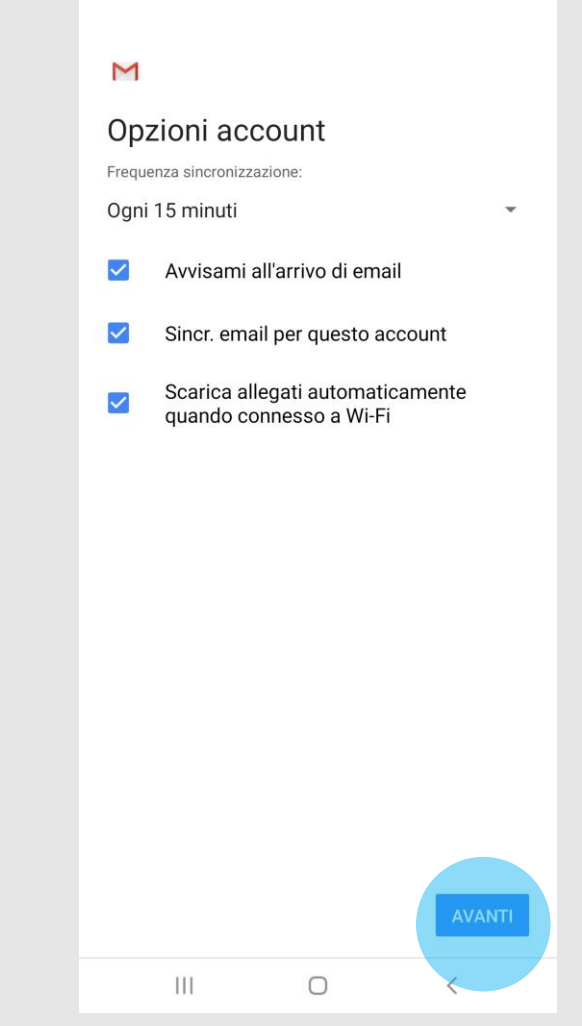

¥ You 4G+ JI 图

17:55 国幸区。

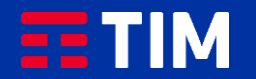

### 12

Stabilisci un nome per identificare l'account ed il nominativo che comparirà come mittente delle tue mail, poi prosegui con ''Avanti''.

17:55 国幸区。

#### $\mathsf{M}$

Il tuo account è stato impostato e l'email sarà presto disponibile.

Nome account (facoltativo) mario.rossiiiiix@tim.it

#### Nome

Mario Rossi

Visualizzato nei messaggi inviati

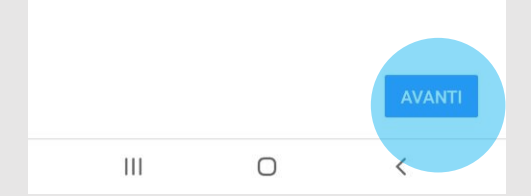

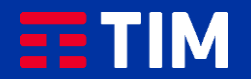

### 13

La casella è adesso configurata, puoi inviare e ricevere le tue email.

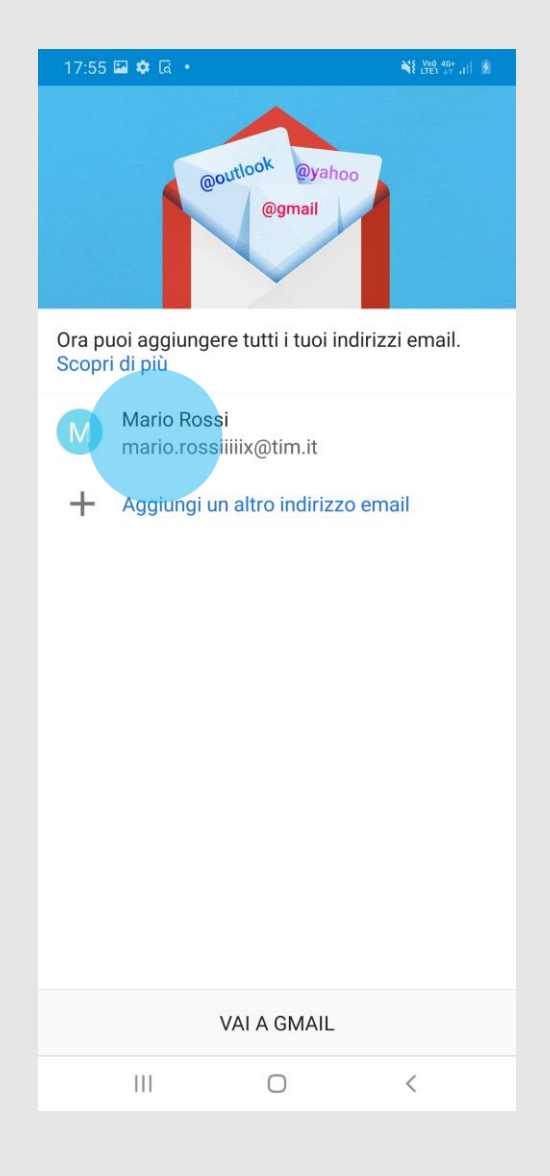

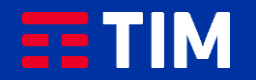